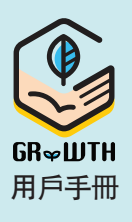

### 安裝 GRWTH 步驟 1

手機應用程式

### iOS用戶

登入 App Store 搜尋 GRWTH 下載

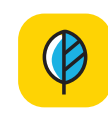

### Android 用戶

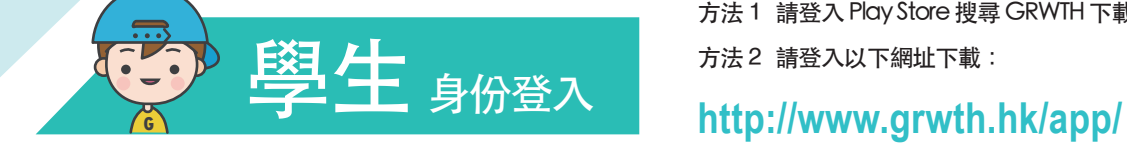

方法1 請登入 Play Store 搜尋 GRWTH 下載 方法2 請登入以下網址下載:

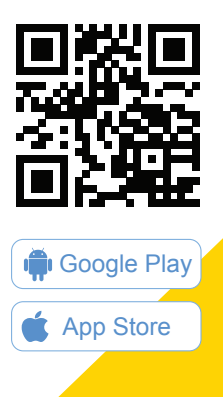

## 開啟 GRWTH 手機應用程式 步驟 2

選擇以學生身份登入,然後輸入學校提供的帳號名稱及密碼 點擊登入按鈕

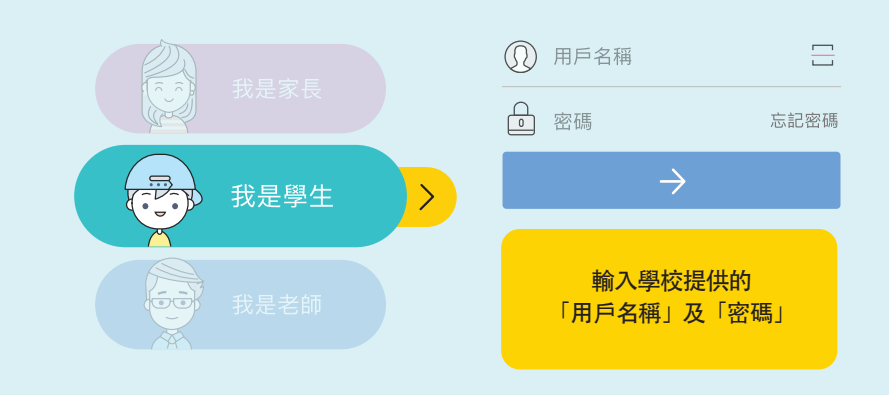

# 與爸媽一同細閱條款 步驟 3

## 步驟 4

細心閱讀當中條款

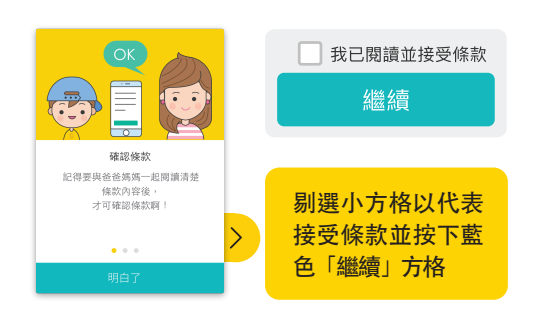

# 學生帳號登入完成,正式啟用

畫面出現提示 3 步曲小窗後,學生只要用手指在畫面上向右撥,直至最後出現藍色「明白了」 選項,按下即可以開始使用 GRWTH了!

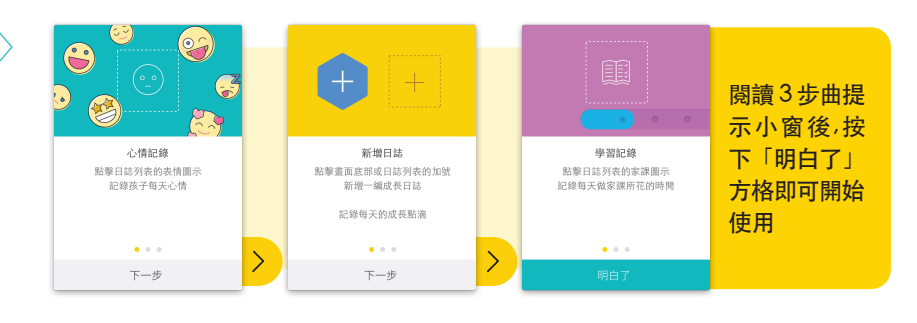

### 驗證電話號碼及電郵

你可驗證你的電話號,作為忘記密碼時重置密碼之用。

 $\ddot{\bullet}$  $\bullet \circ \circ$  $\begin{array}{c} 0.0000 \\ 0.0000 \end{array}$ 功能表

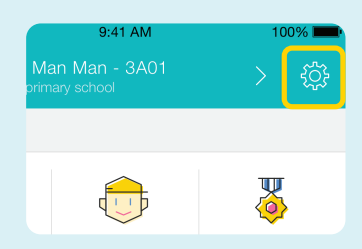

1:按下右下角的功能表 2:按下右上角的設定圖示 3:點擊電話認證,鍵入學生的手提電話號碼,輸入系統透過短訊方式發送的 四位數字的驗證碼

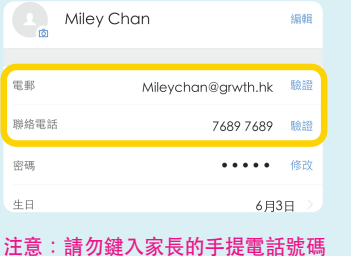

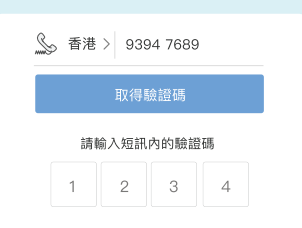

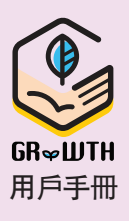

# 安裝 GRWTH 手機應用程式 步驟 1

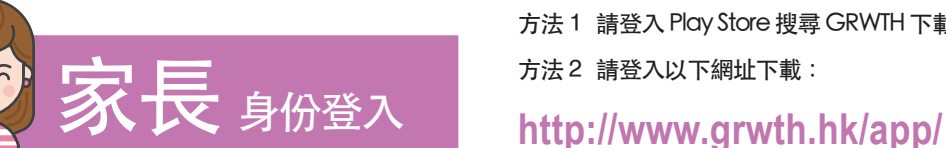

iOS 用戶 登入 App Store 搜尋 GRWTH 下載

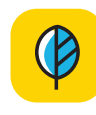

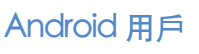

我是家長

方法1 請登入 Play Store 搜尋 GRWTH 下載 方法2 請登入以下網址下載:

 $\sum$ 

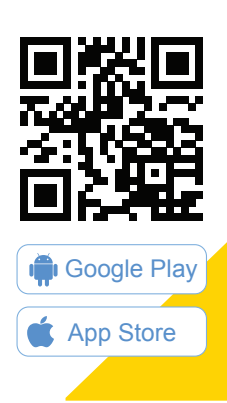

按下「註冊家長帳號」

### 開啟 GRWTH手機應用程式 以家長身份登入,點擊頁底的註冊帳號按鈕 步驟 2

此部分需要鍵入家長的手提電話號碼,將來用 作登入帳戶,及於忘記密碼時重設之用。

驗證家長電話號碼 (用於家長登入)

請耐心等待,系統將以短訊方式發送四位數字

如手機接收不到sms訊息,請聯絡學校協助註冊

輸入你的電話號碼

輸入系統透過短訊方 式發送的四位數字的

你輸入的電話號碼將成 **為你的登錄帳號,確認** 後將不能修改

請留意:

驗證碼

中國地區的電話號碼無 法接收驗證SMS

的驗證碼給你。

電話認證 用於帳號登入及接收SMS短紙重置密碼

請輸入短訊內的驗證碼  $1 \quad 2 \quad 3 \quad 4$ 

如認證電話號碼有問題, 請與學校聯絡

S 香港 > 9394 7689

步驟 3

帳號。

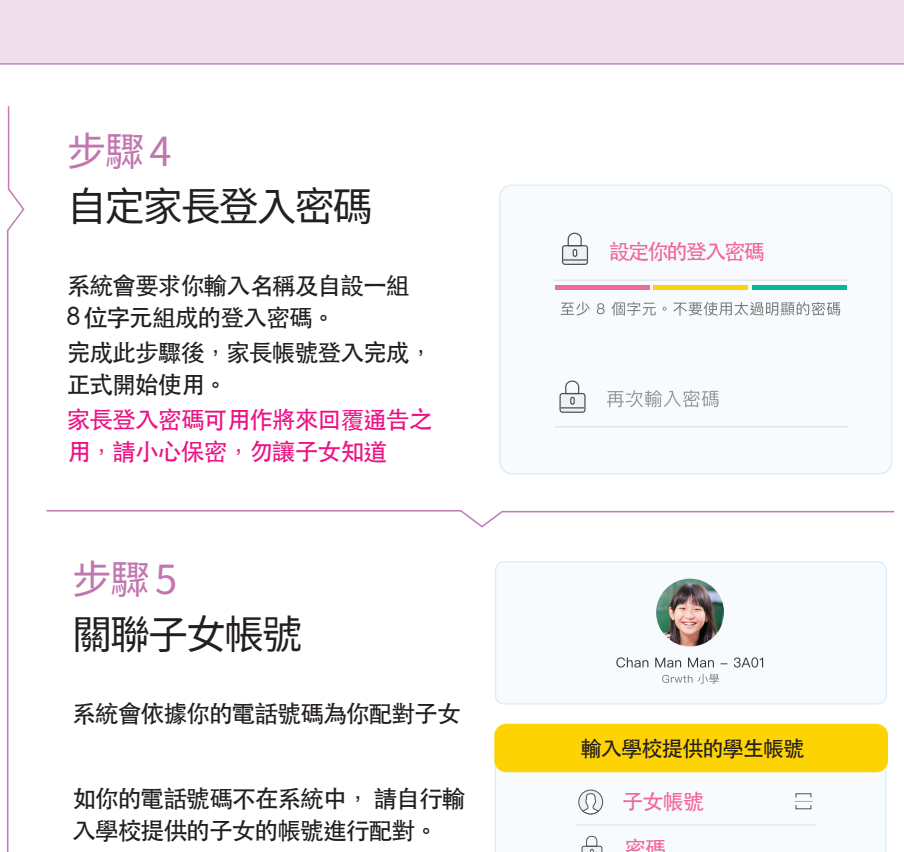

註冊家長帳號

輸入你的名字及身份,整個註冊程序便 完成了

家長帳號登入完成

### 密碼 你的名稱 陳雯雯的媽媽 你的身份是 谷谷 爺爺 旗旗

### 家長如何關聯多於一位子女?

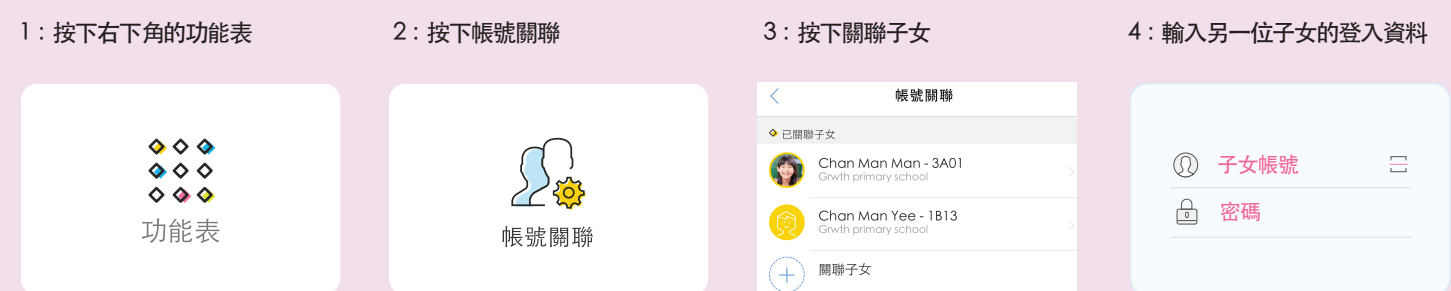